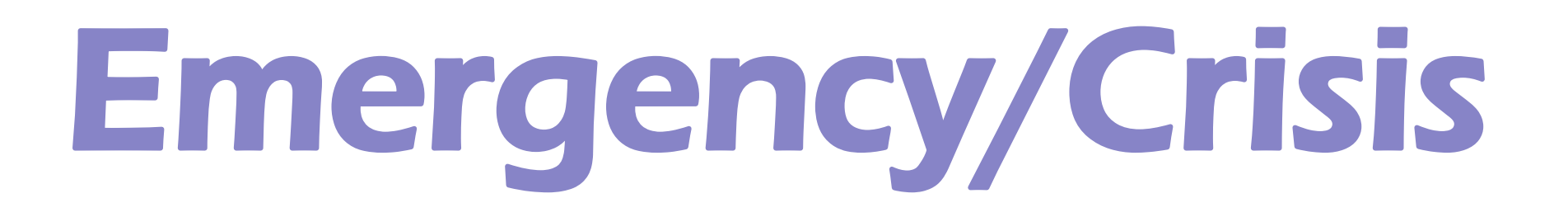

A Family Service Event

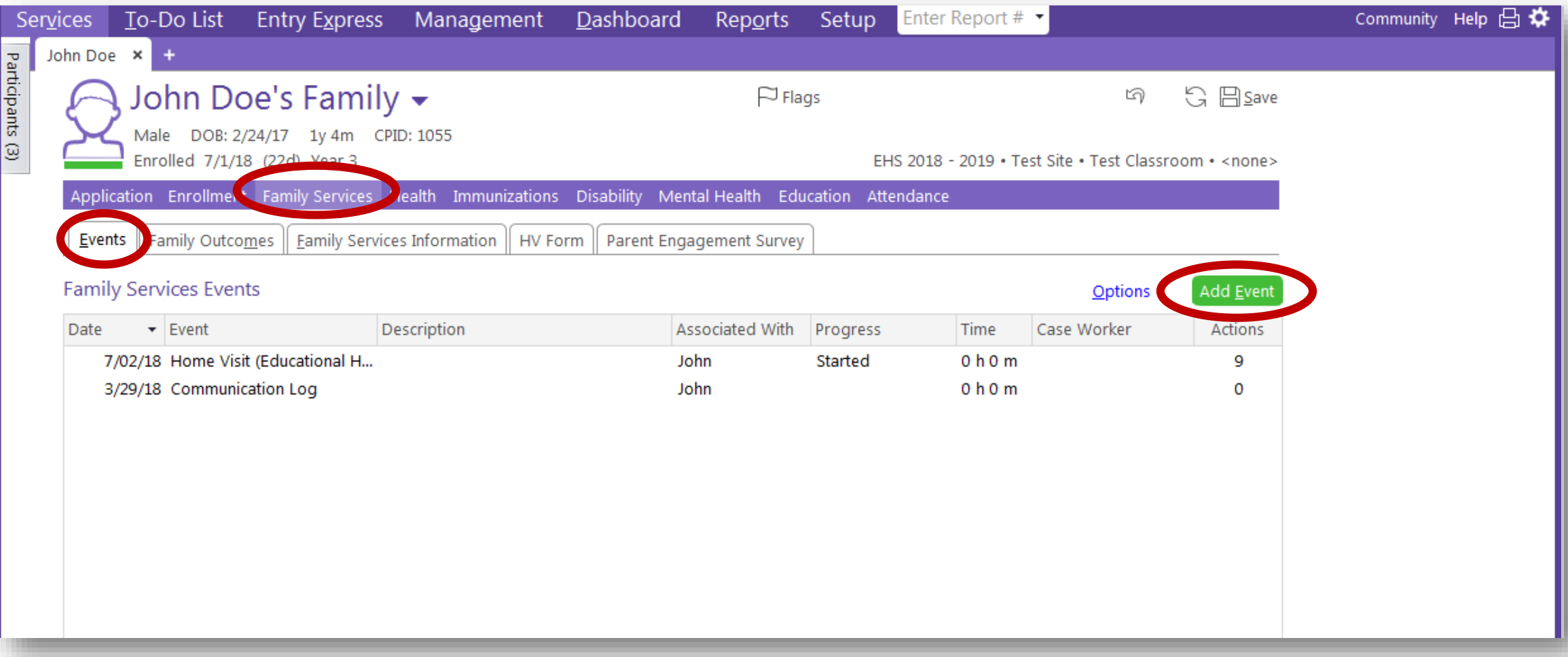

\*In the Family Services' Events tab, click on the green "Add Event" button on the right side of the screen.

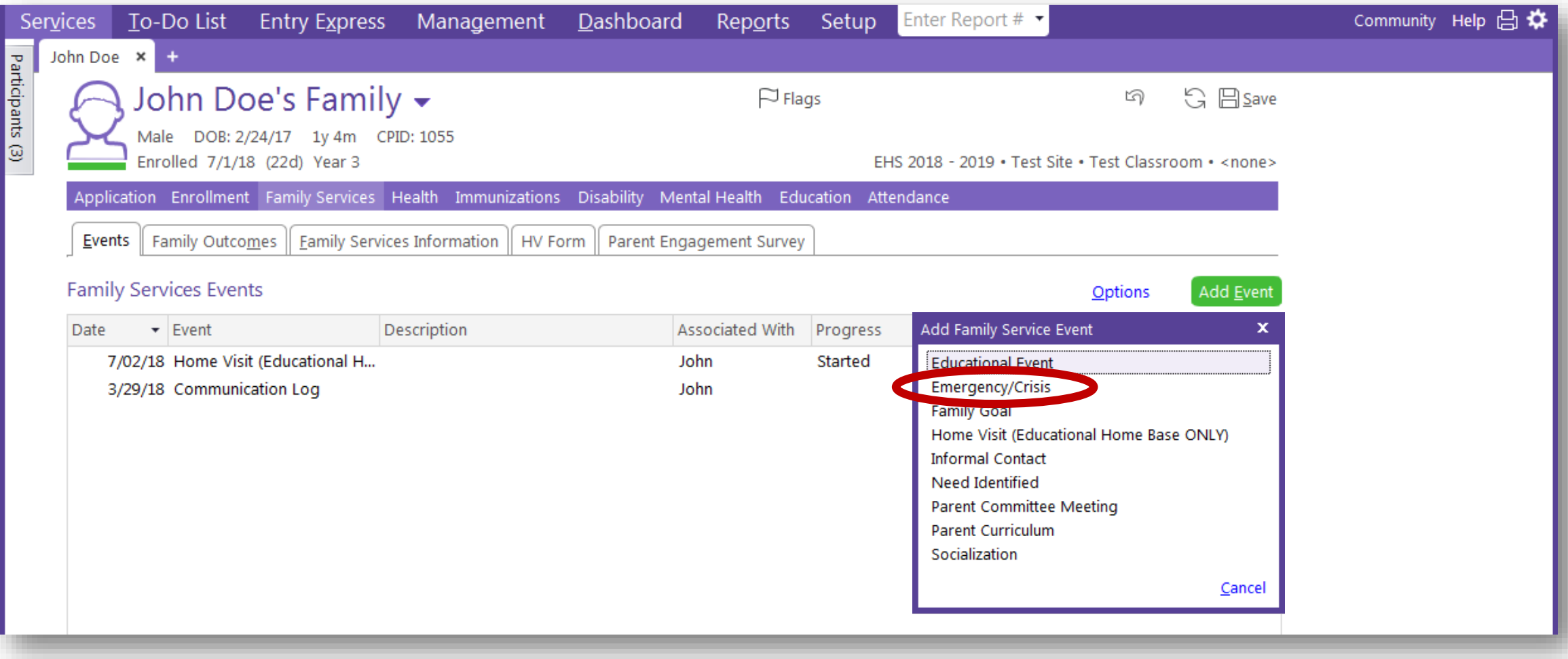

\*Scroll down the drop down menu to "Emergency/Crisis" and click.

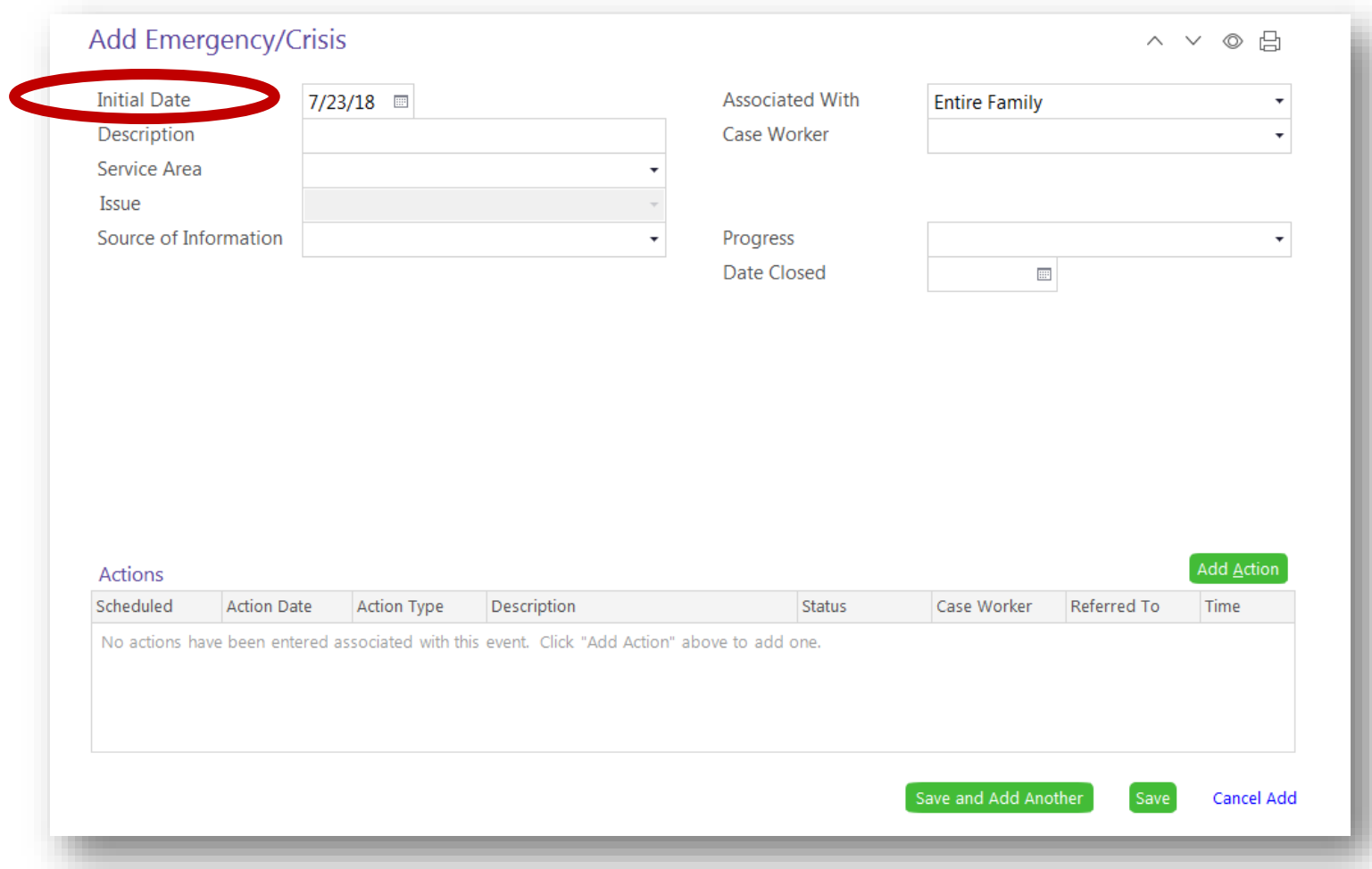

\*This screen will appear.

\*Enter the date the need was identified.

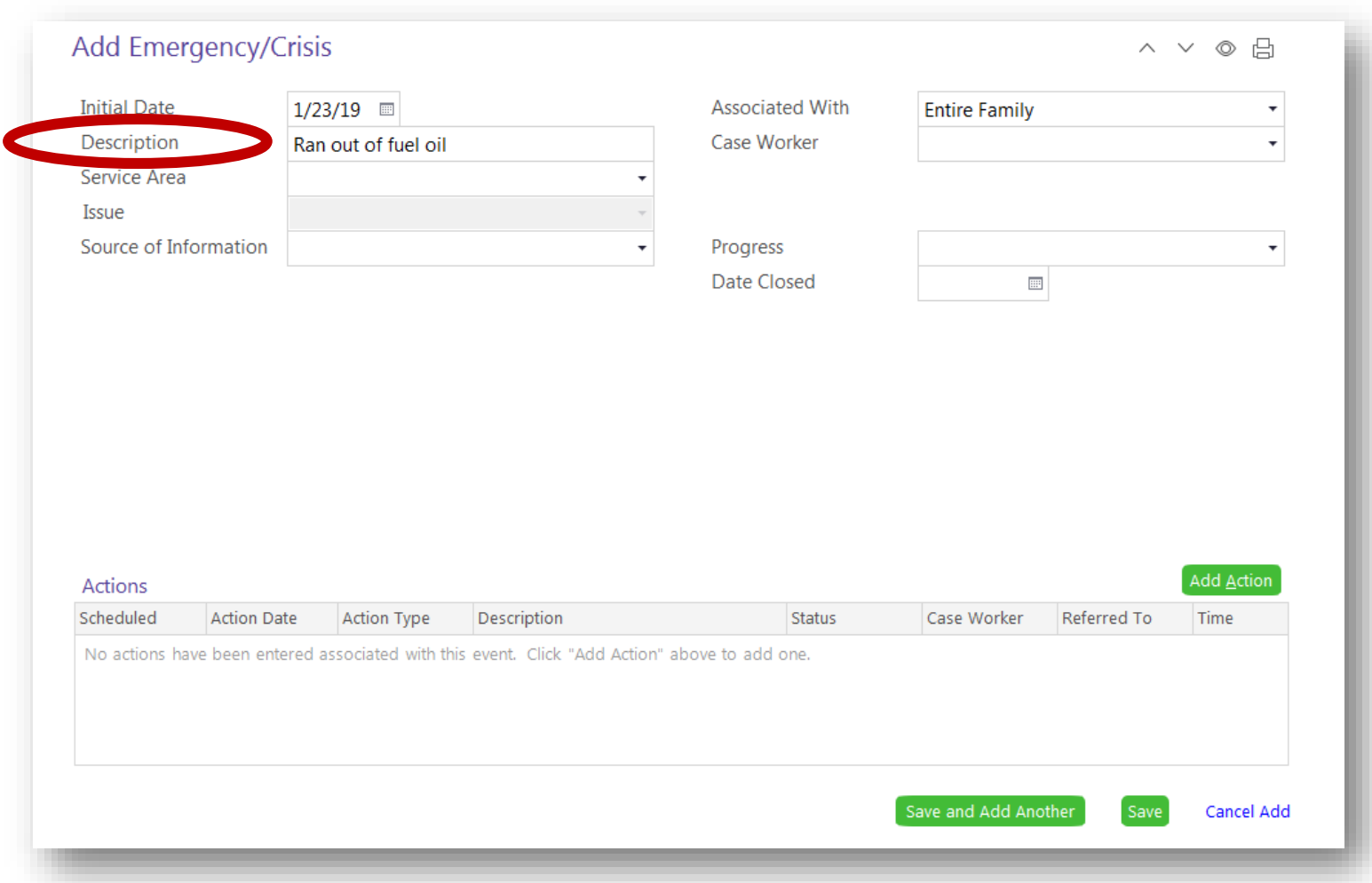

\*Type a brief description of the emergency/crisis.

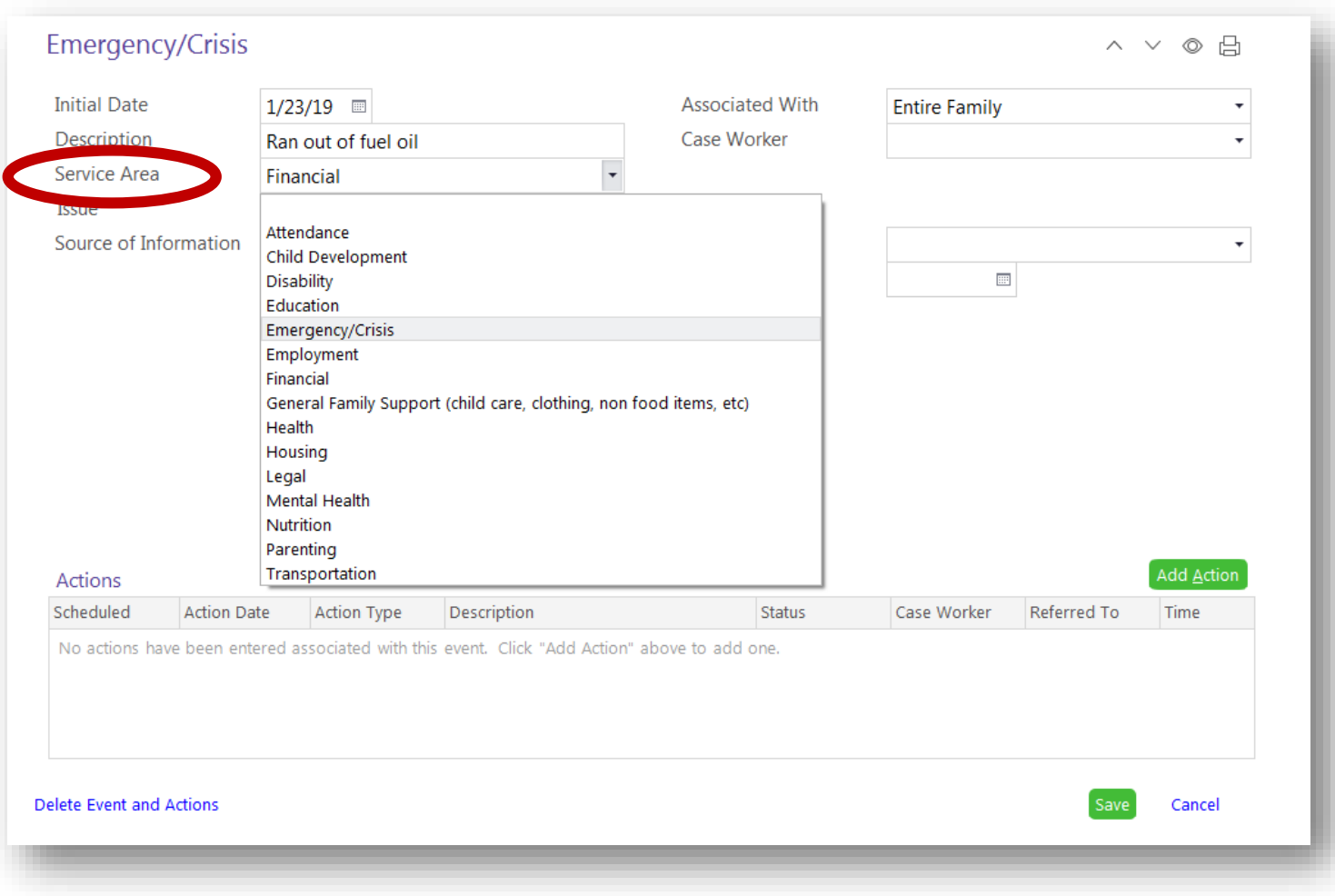

\*Click on the Service Area box to view the drop down menu.

- \*Choose the service area that best fits the need you are entering.
- \*Click on that service area within the drop down menu.

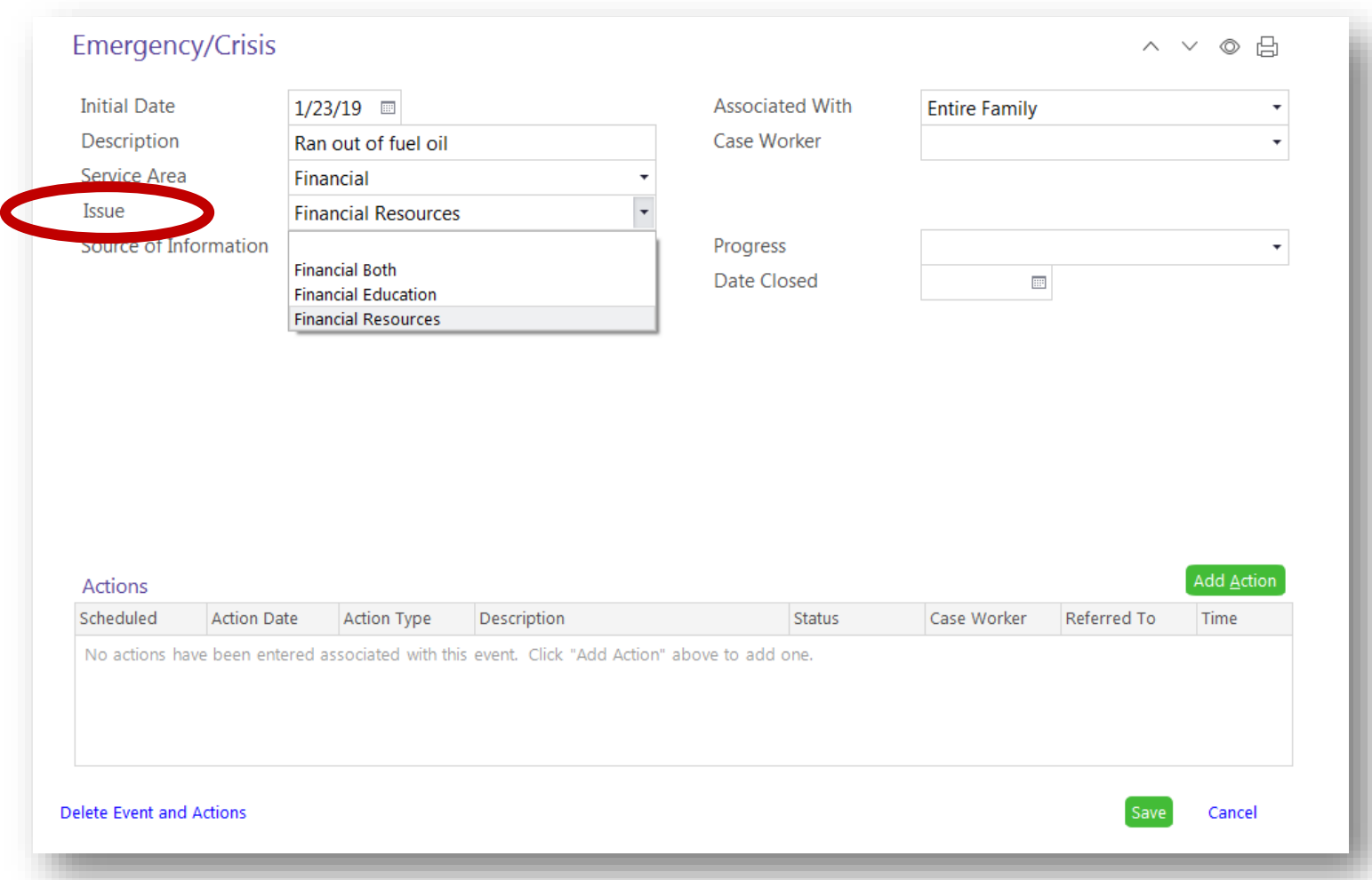

\*Click on the Issue box to view the drop down menu. \*Choose the issue that best fits the family's need. \*Click on that issue within the drop down menu.

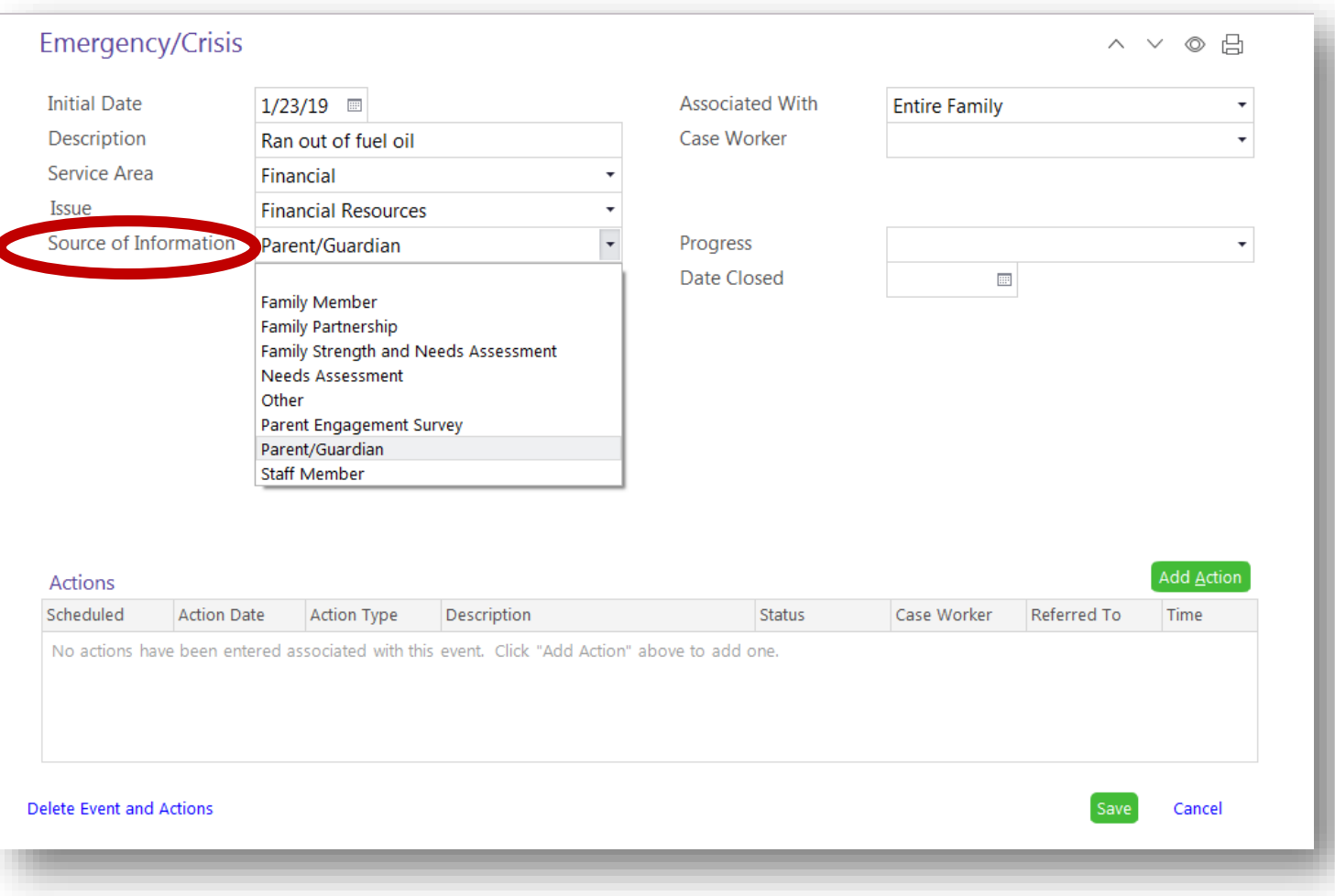

\*In the Source of Information box, choose the option from the drop down menu that best describes how you learned of the situation, and click.

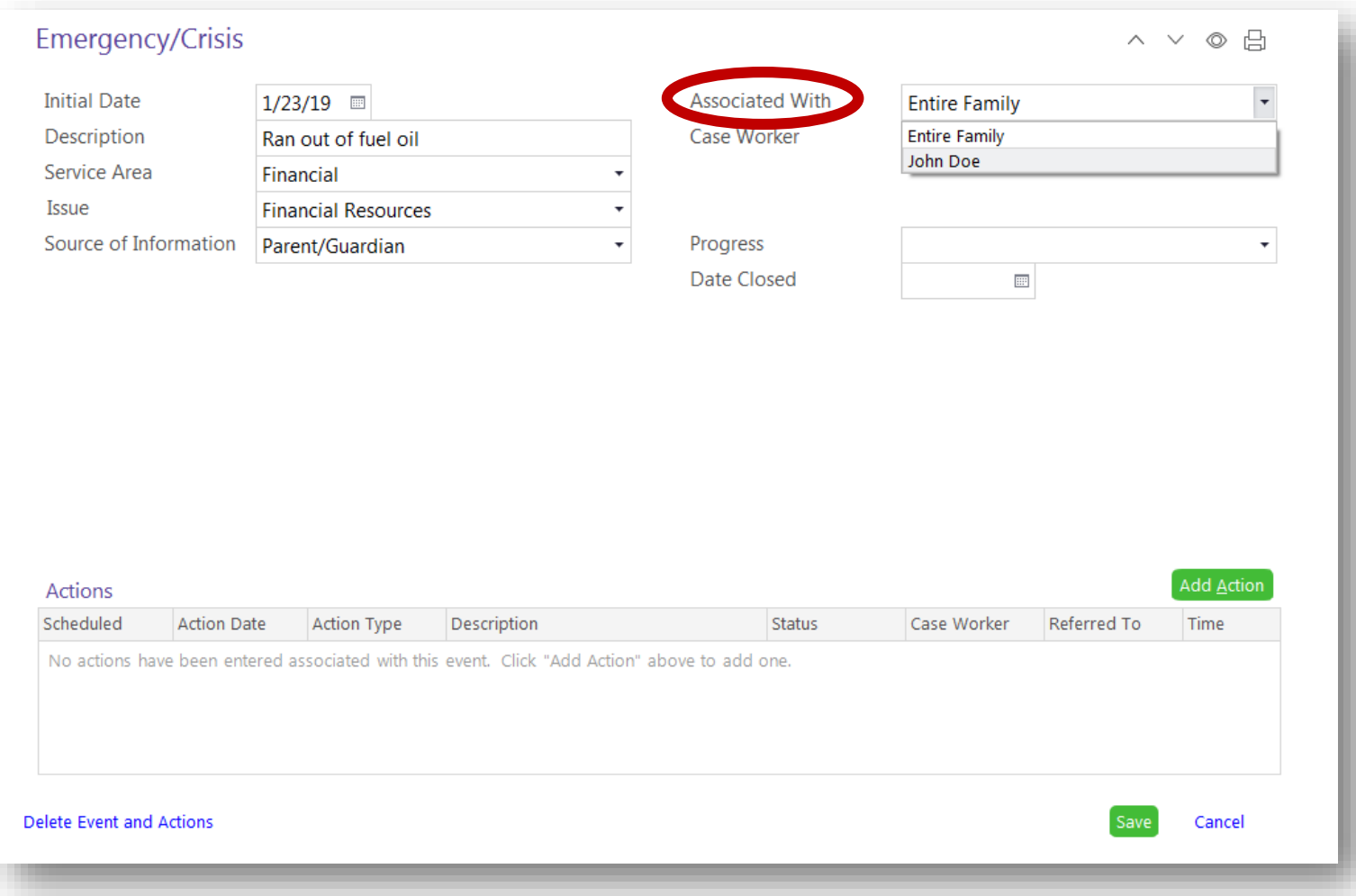

\*The Associated With box will automatically populate "Entire Family".

\*You do have the option to change it to an individual enrollee within the family, if you need.

\*In that case, you would choose the enrollee's name in the drop down menu.

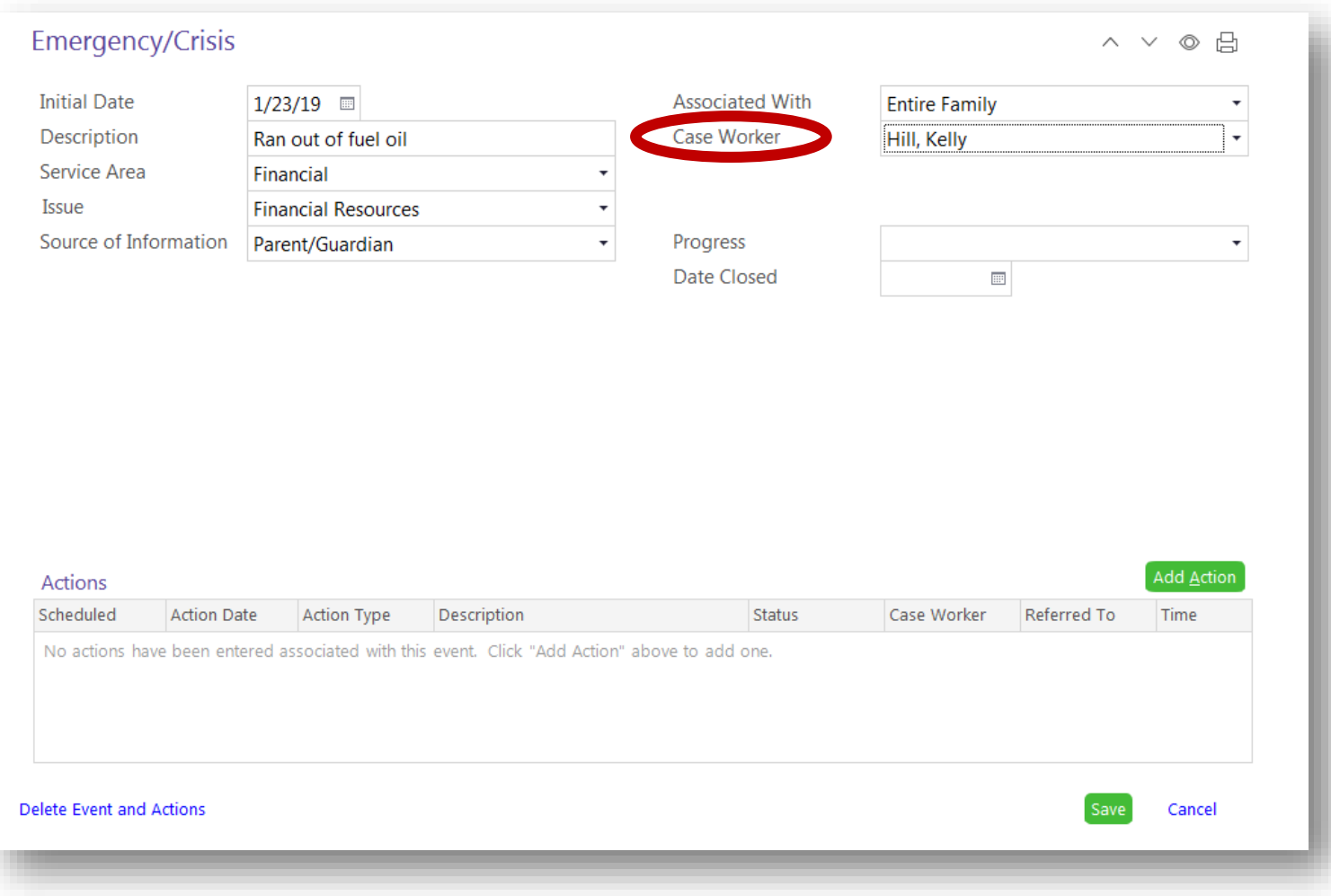

\*Click on the Case Worker box.

\*Either scroll down or begin typing your last name.

\*Once you find your name, click on it.

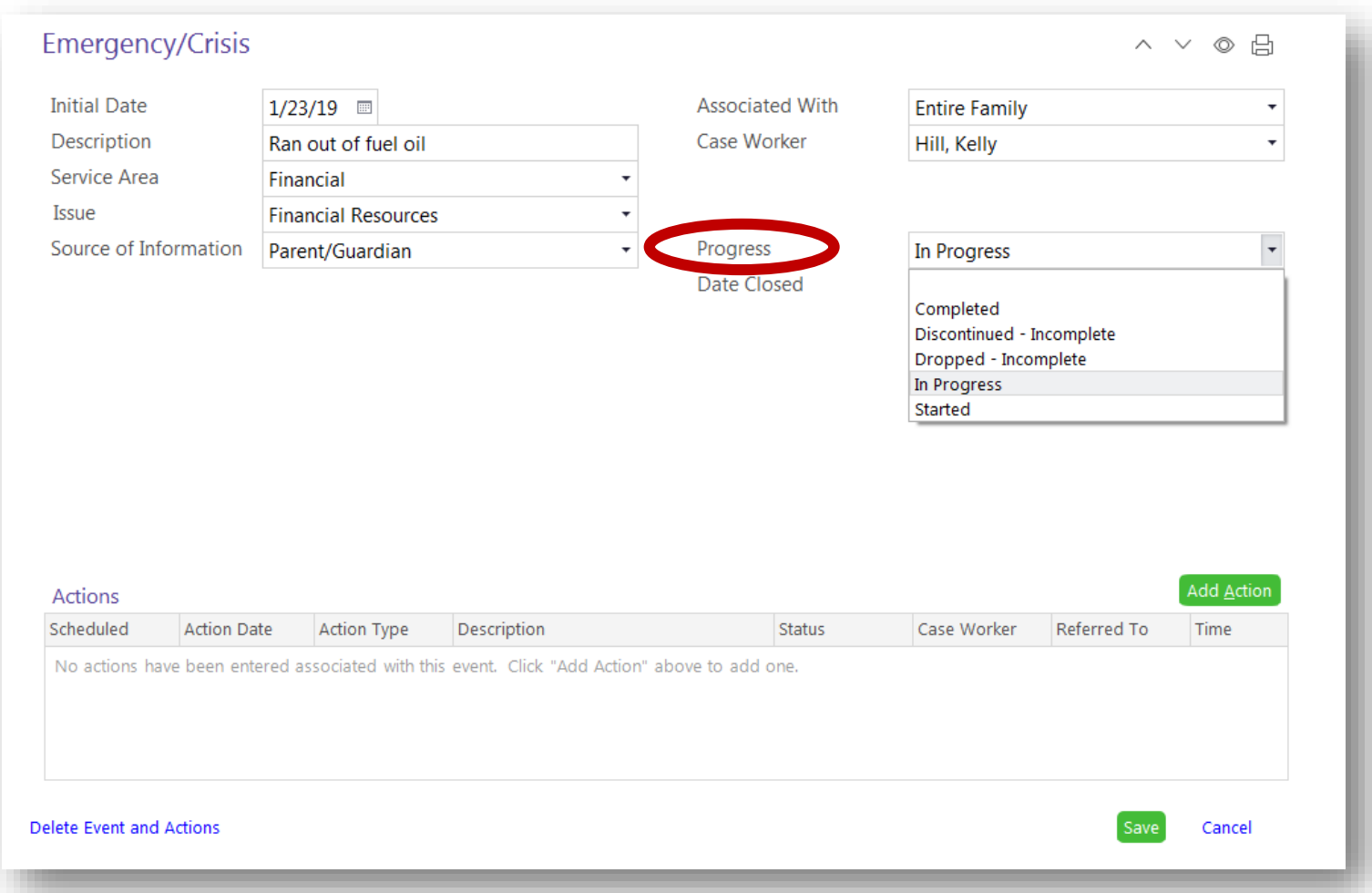

\*Click in the Progress box.

\*Choose "In Progress" from the drop down menu, and click on it.

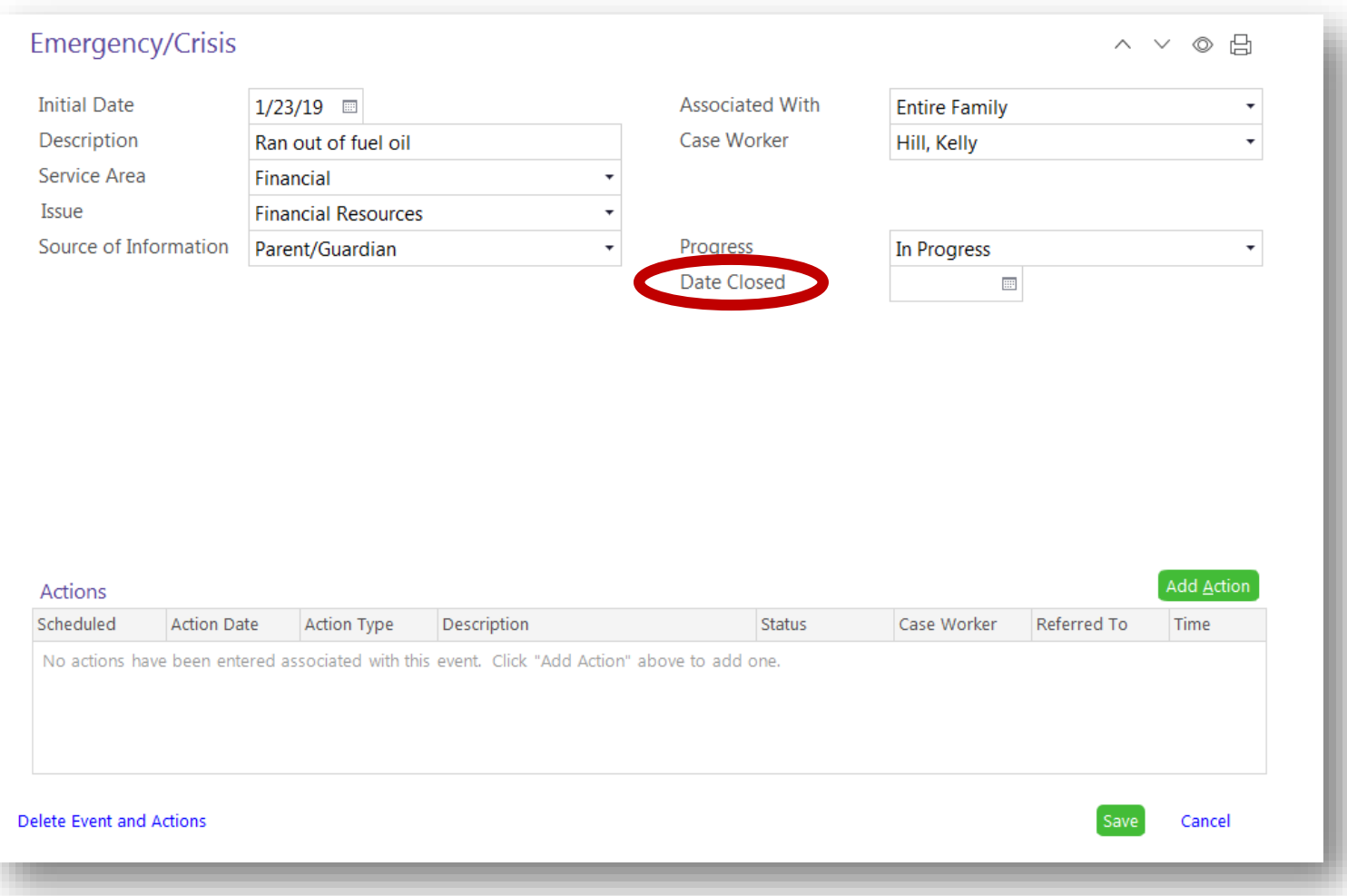

\*Leave the Date Closed box blank until all actions have a final status entered.

\*Once that is complete, enter the closed date and update the status.

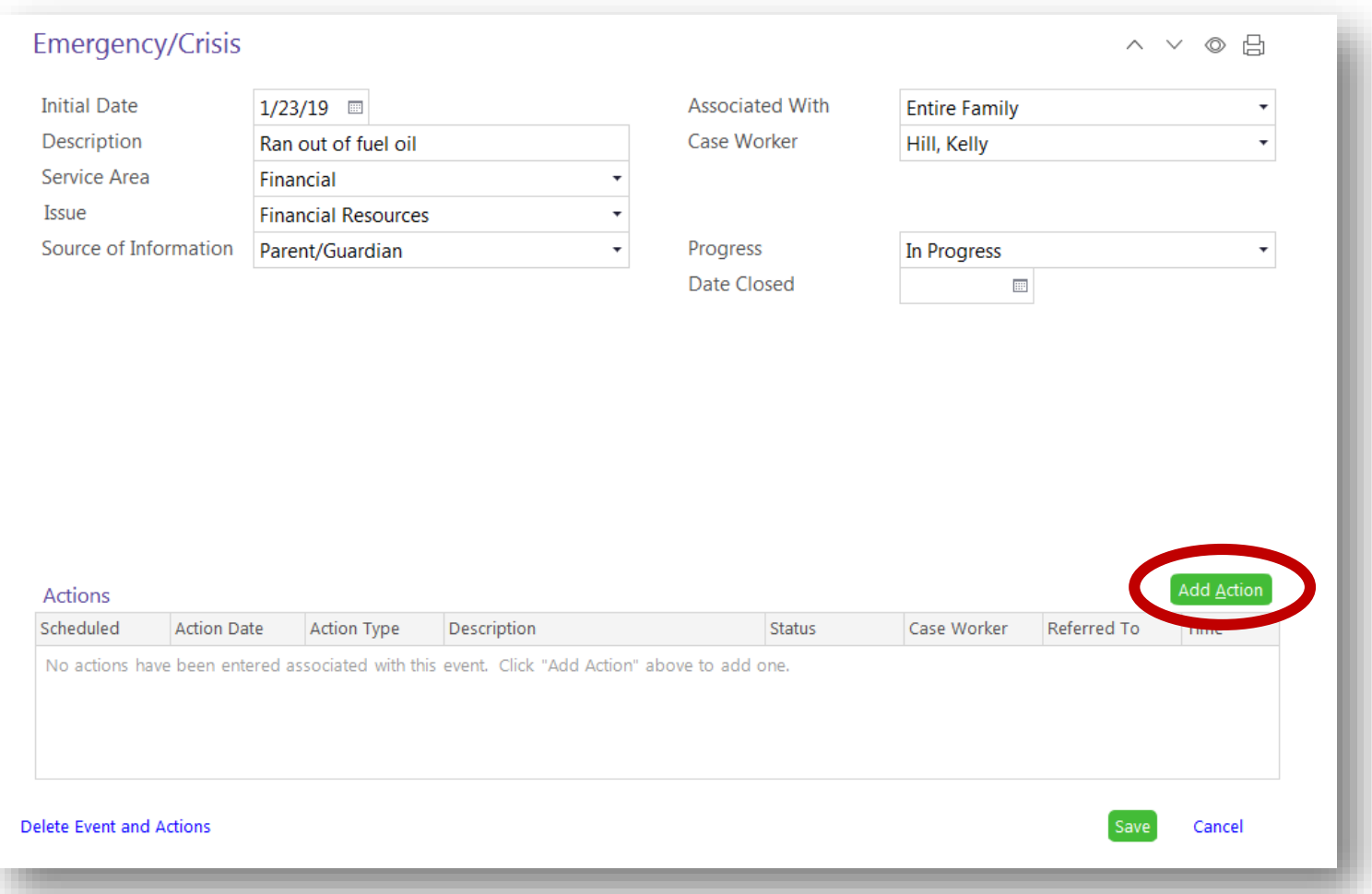

\*Click the green "Add Action" button.

\*Each referral, task, communication, follow up, or direct service in regards to this need identified will be entered as it's own individual Action.

\*You may have multiple Actions listed for one need.

Communication: a conversation or communication in pe over the phone, thro text, email, or flyer

Direct: an action to be comp by Head Start

Family Task: an action to be comp by the family

Referral: a referral was given family

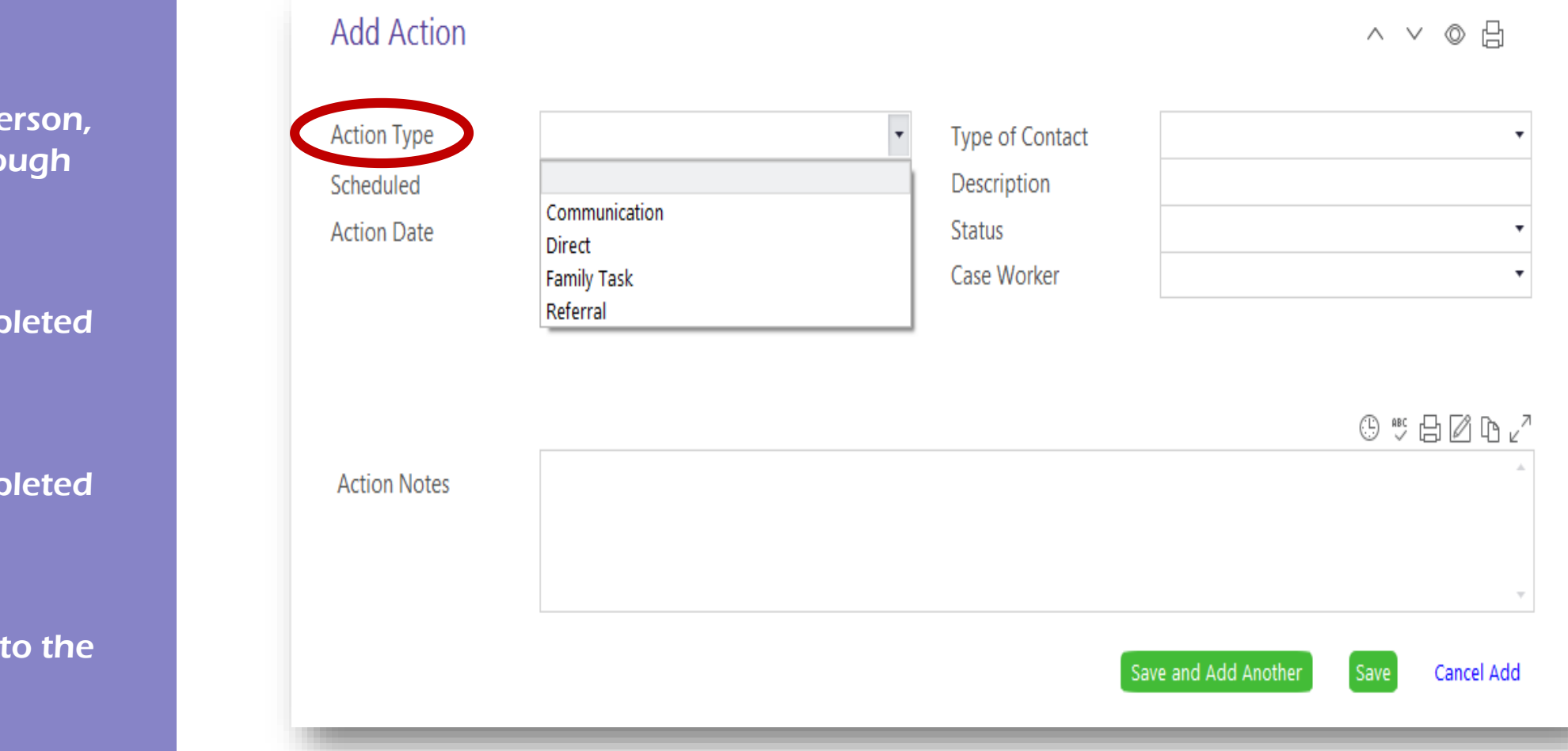

\*This screen will appear.

\*From the Action Type drop down menu, choose the most appropriate action type for your entry.

\*Depending on the Action Type you choose, more boxes may appear.

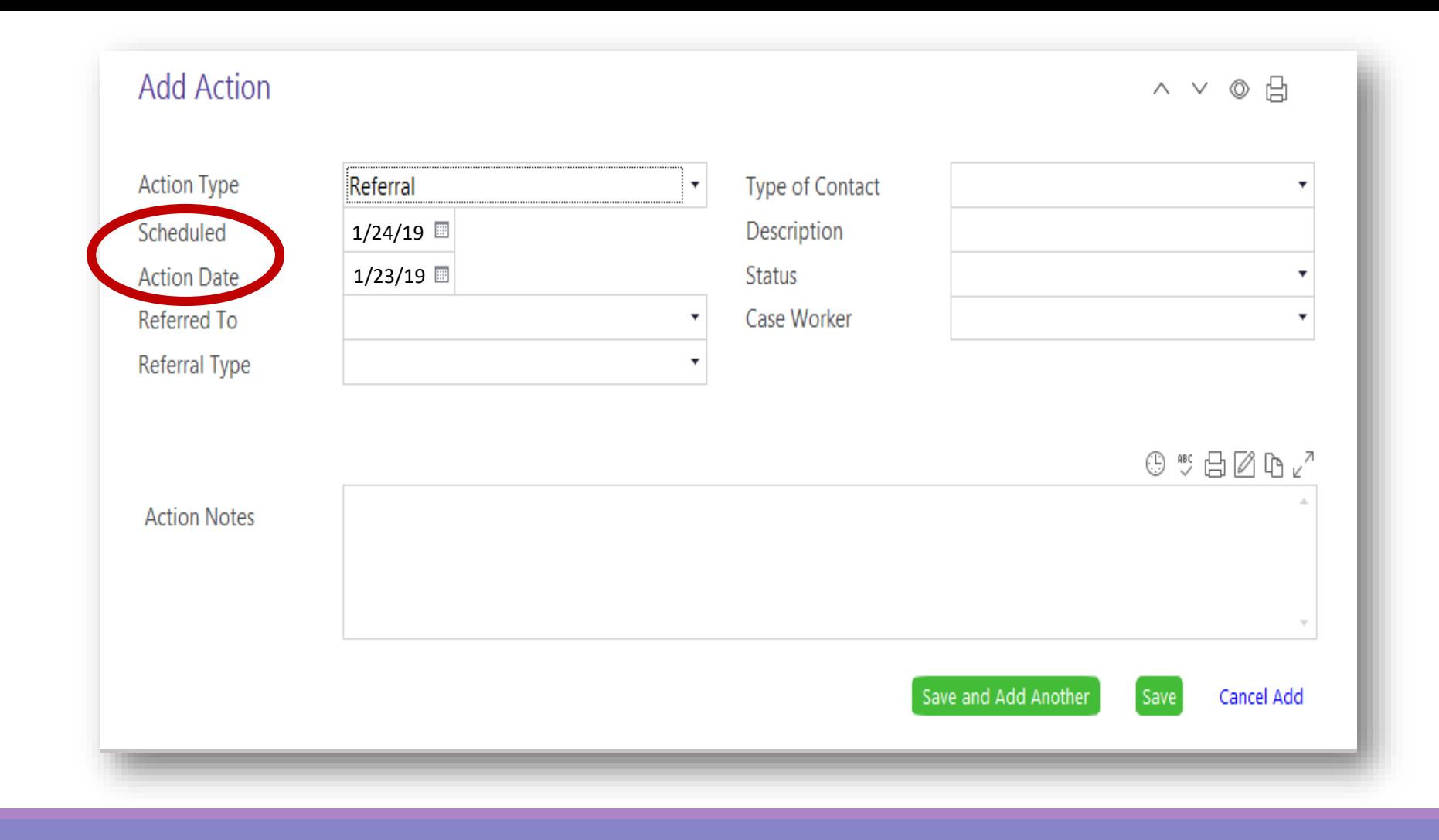

\*Enter the Scheduled Date as the date you expect the action to be completed by.

\*Enter the Action Date as the date you initiated the process for this specific communication, direct service, family task, or referral.

\*If the action is a referral, there will be two extra boxes to fill out: □ Referred To □ Referral Type.

\*If you are not entering a referral, skip to the next slide on Type of Contact.

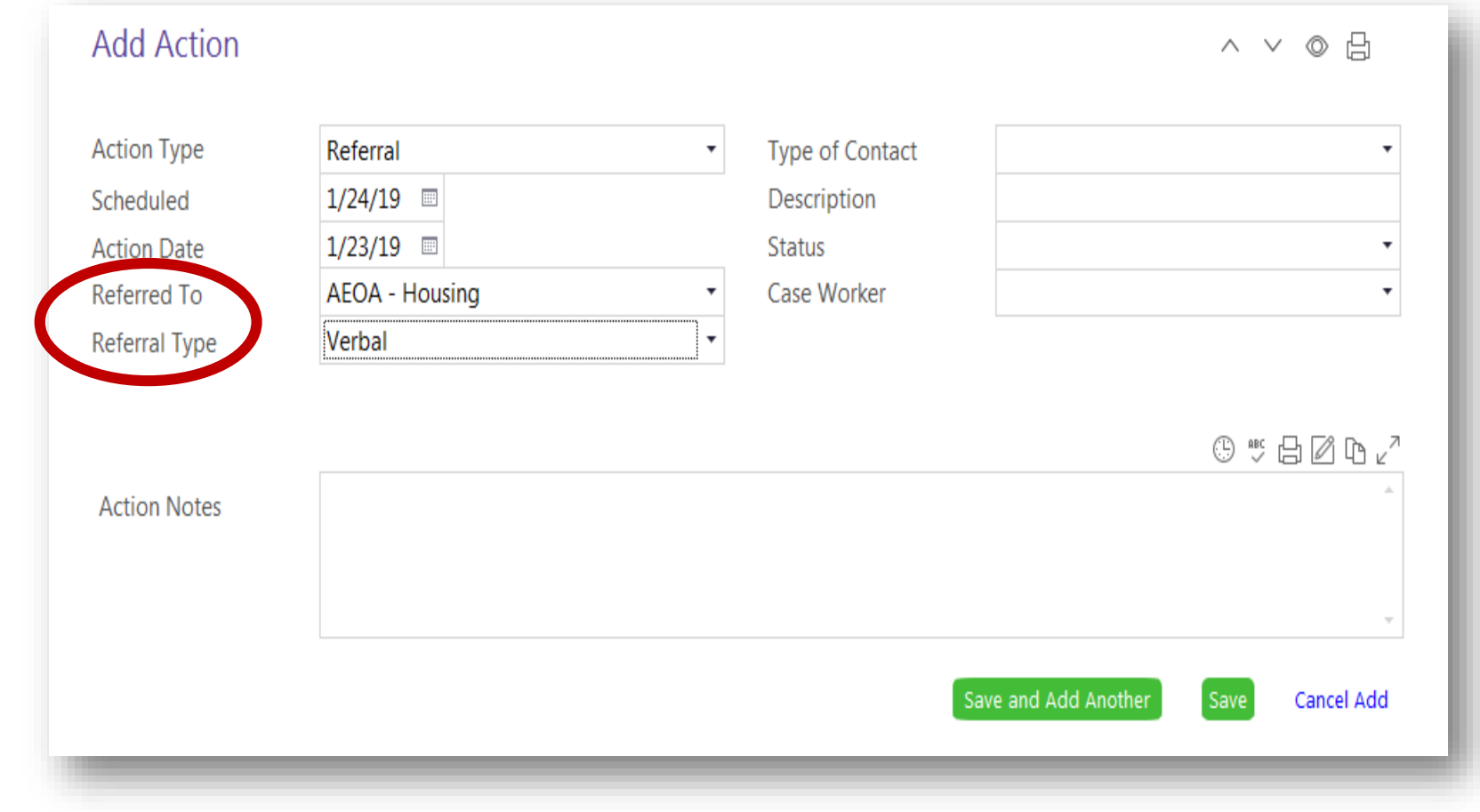

\*Click on the Referred To box.

\*Either scroll down or begin typing the agency or name the referral is for.

\*Once you find the name, click on it.

\*Click the Referral Type box.

\*Use the drop down menu to click on how the referral was given to the family, Verbal or Written.

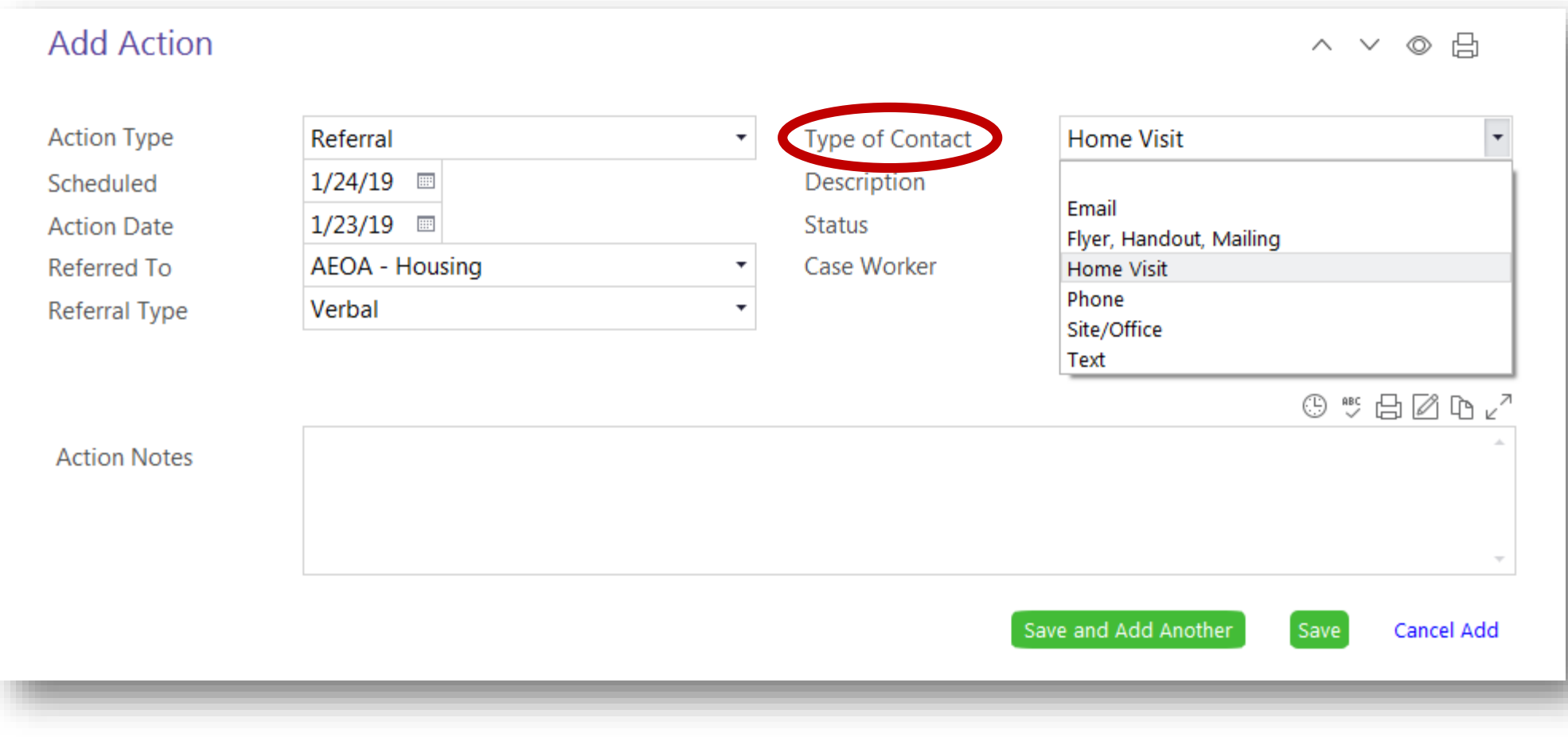

\*Click on the Type of Contact box.

\*Choose from the drop down menu what type of contact you had with the family regarding this action.

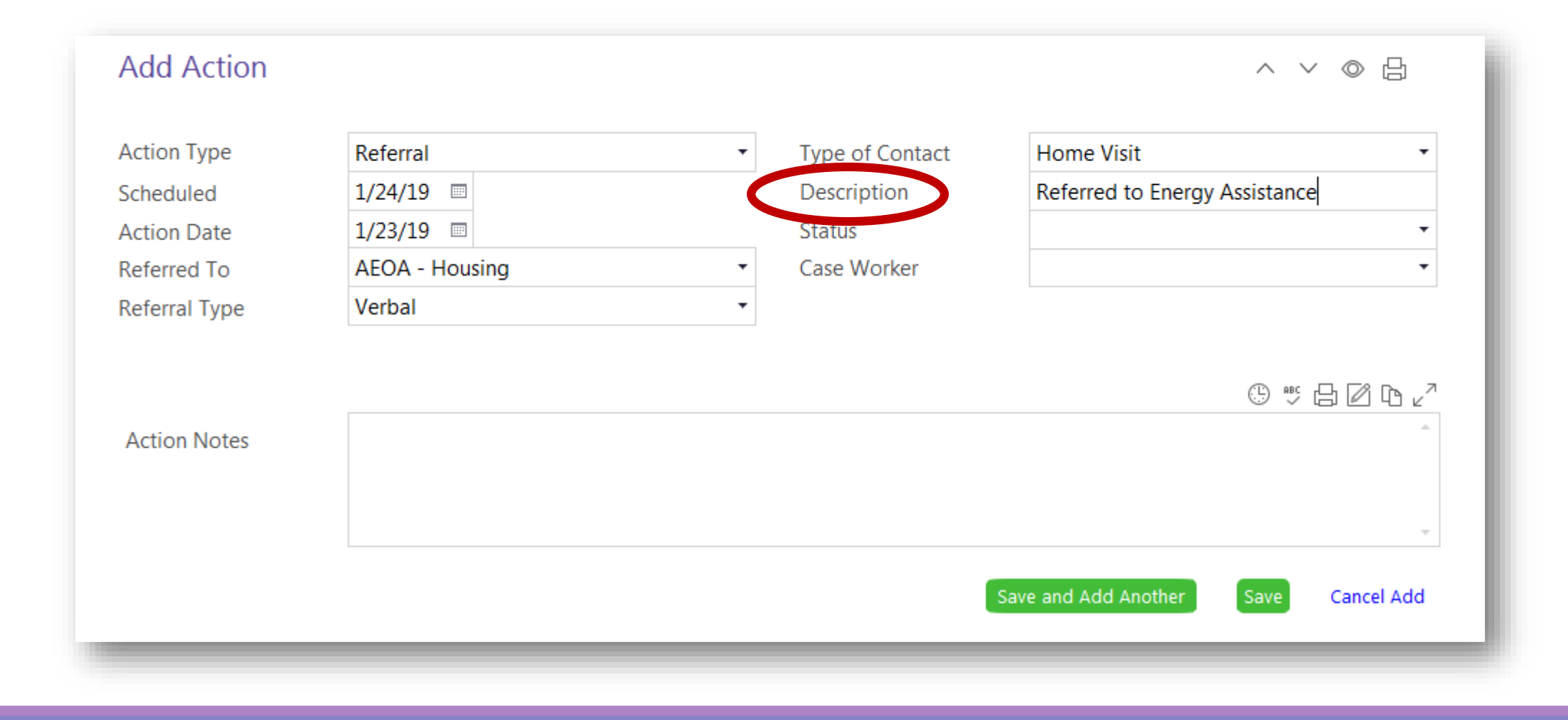

\*Type a brief description of the action.

### STATUS OPTIONS

Completed- Receiving Services: The specific action has been finished and the family is now receiving the service.

Dropped- Incomplete: The family dropped from the program and the outcome is unknown.

In Progress: The staff or family is working towards completing the action.

Not Receiving Services- Client Ineligible: The family does not meet eligibility requirements to receive the service.

Not Receiving Services- No **Funding: The family may have** qualified for service, but the program is currently out of funds.

Refused: The family chooses to not move forward on receiving the service.

#### **Add Action** A ∨ ◎ A **Action Type** Referral **Type of Contact** Home Visit  $\pmb{\mathrm{v}}$  $1/24/19$   $\Box$ Referred to Energy Assistance Scheduled Description **Status Action Date**  $1/23/19$   $\Box$ In Progress Completed Case Worker Referred To **AEOA - Housing** Completed - Receiving Services Verbal **Referral Type** Discontinued - Incomplete Dropped - Incomplete **Family Cancelled** In Progress No Child Contact Week **Action Notes** Not Receiving Services - Client Ineligible Not Receiving Services - No Funding Refused Staff Cancelled Started Save and Add Another Cancel Add

\*Use the drop down menu to choose "In Progress" until you know the final outcome of the action.

\*Once you know the final outcome, update the status.

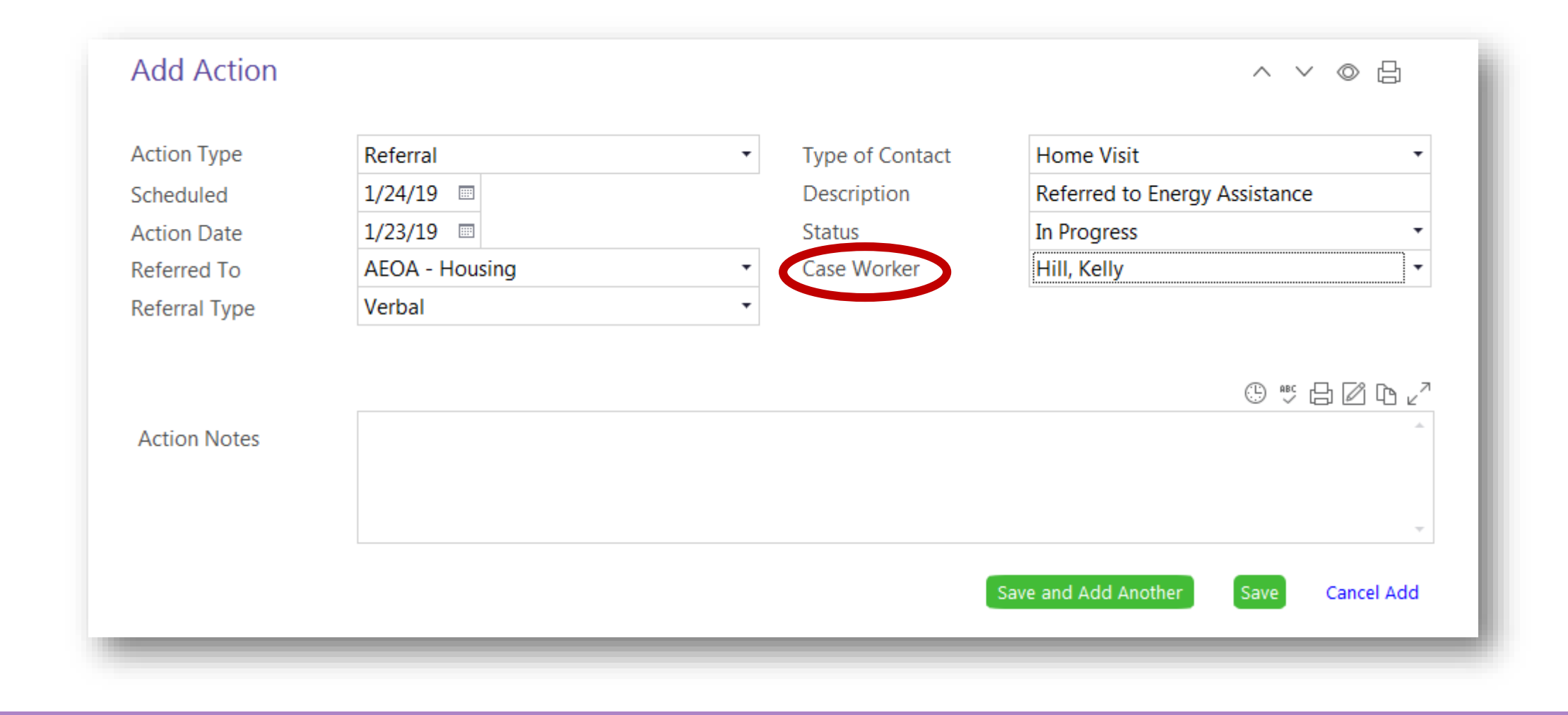

\*Click on the Case Worker box.

\*Either scroll down or begin typing your last name.

\*Once you find your name, click on it.

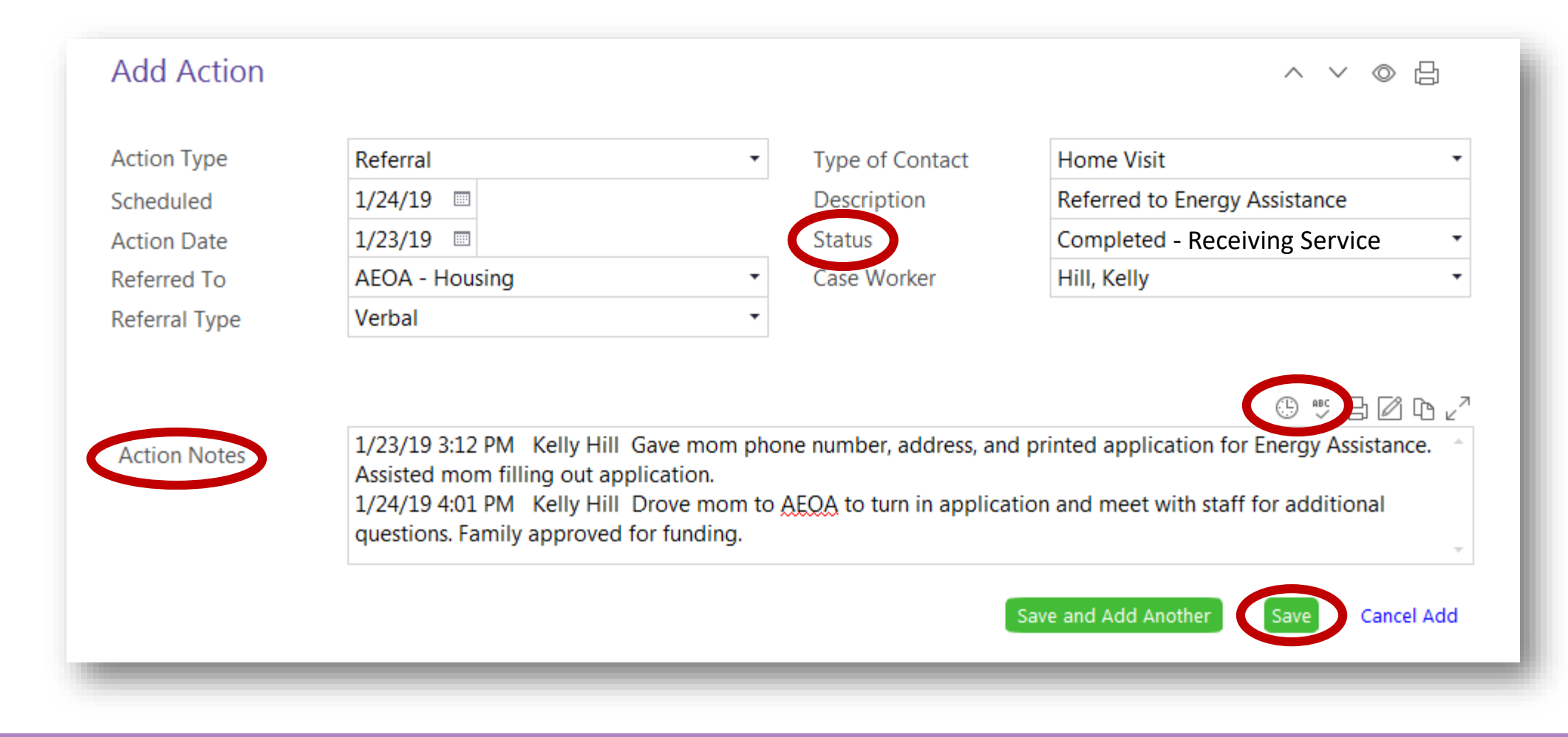

\*In Action Notes, click the date and user stamp that looks like a clock.

- \*Type any notes to document actions and follow up.
- \*Click spell check and update any spelling errors.
- \*Click the green "Save" button.
- \*Return to this page to update notes and status as needed.

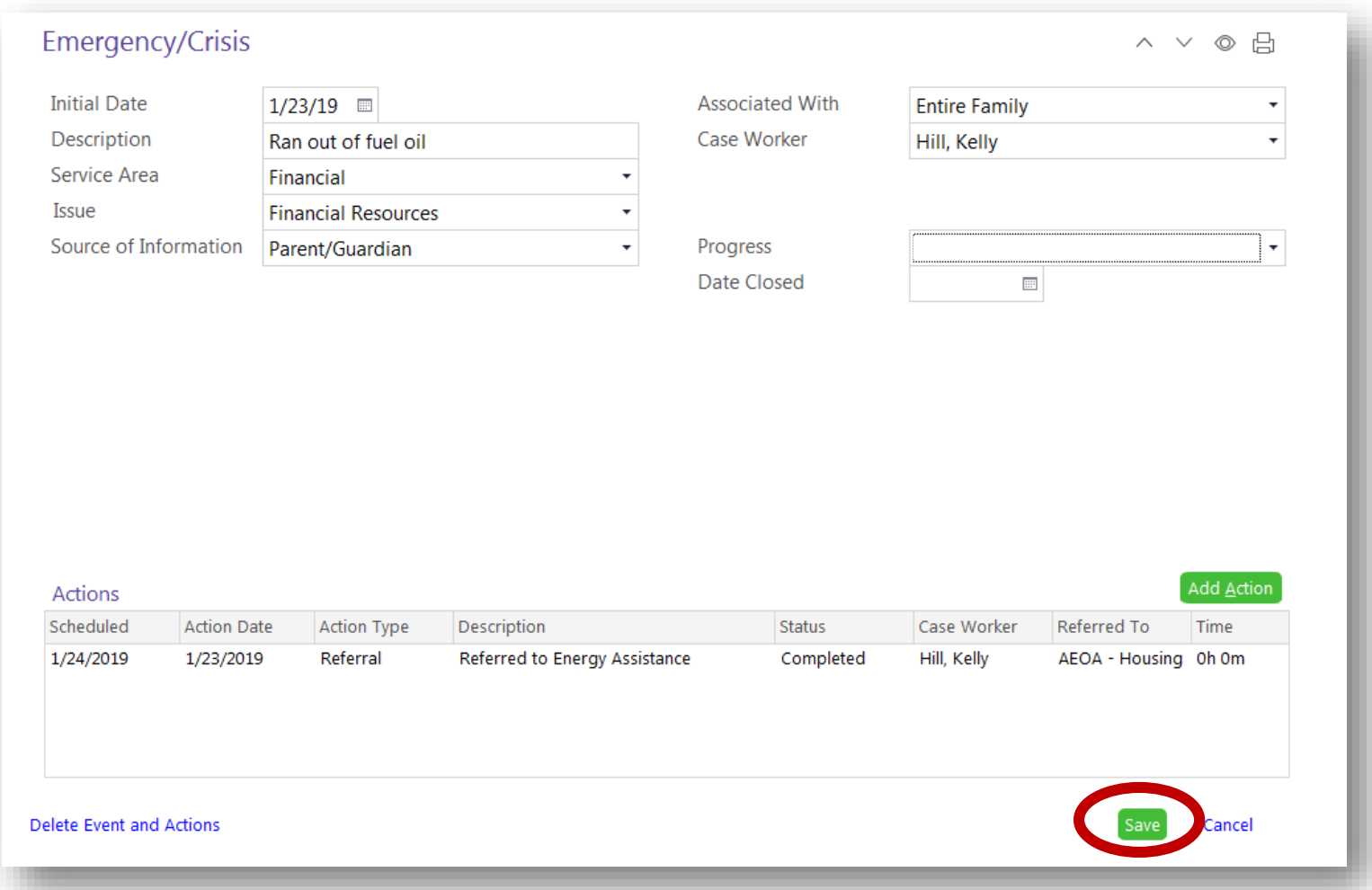

\*You will return to the Emergency/Crisis screen with the Actions box filled in.

\*Click the green "Add Action" button for an additional action to this emergency/crisis, and follow the process you just completed.

\*Once all actions are entered, click the green "Save" button at the bottom of the page.

#### PROGRESS OPTIONS

Completed: All actions have been finalized.

Dropped- Incomplete: The family dropped from the program and the outcome is unknown.

In Progress: The staff and/or family is working on the emergency/crisis.

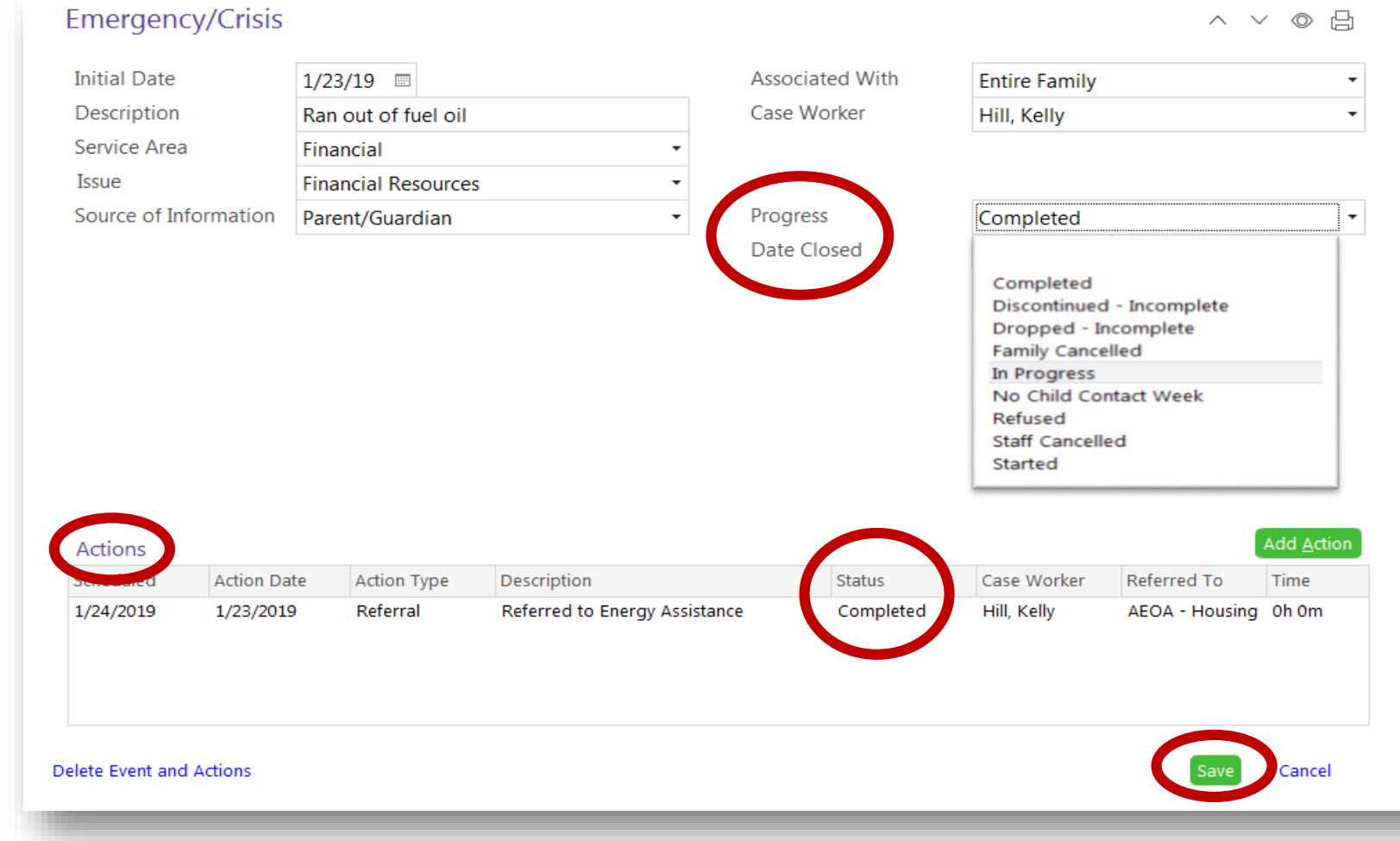

\*Once all actions have a final status entered, update the progress of the emergency/crisis and the date.

\*Click the green "Save" button at the bottom of the page.

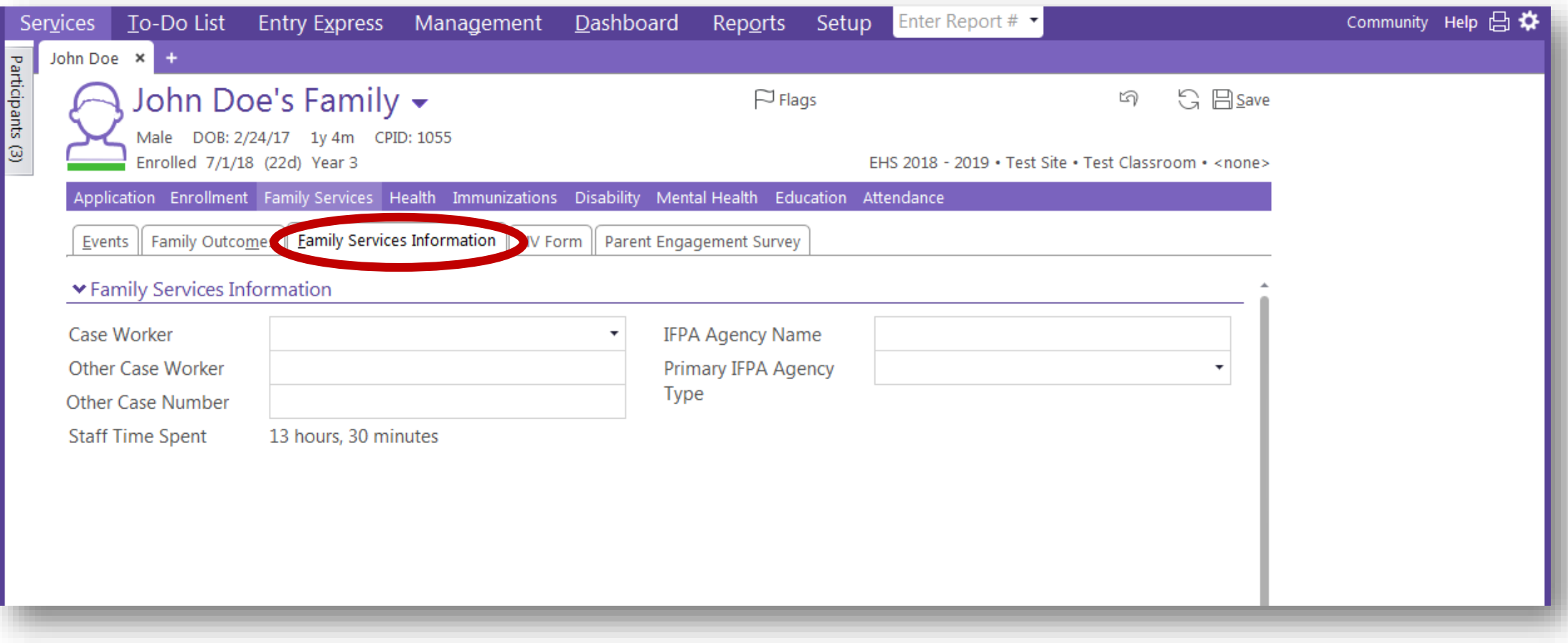

\*Referrals completed in Family Services need attention within the "Family Services Information" tab.

\*Review the PIR training on Needs Identified for the next steps.

## Questions?

# Contact your supervisor for additional guidance.